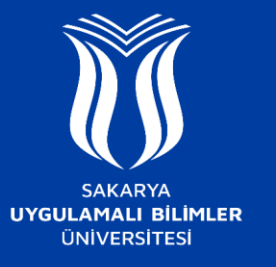

## **EDUROAM AĞINA NASIL BAĞLANILIR ?**

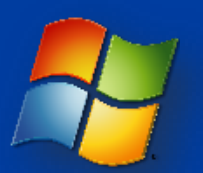

## **Windows 7 ve öncesi sürümler**

- **SUBU.NET-destek** ağına bağlanınız ve ardından açılan sayfada Windows sekmesinden gerekli yapılandırma uygulamasını indiriniz.
- İndirdiğiniz **SUBU.net SecureW2.exe** dosyasını çalıştırınız. Karşınıza çıkan ekrandaki Kablosuz Ağ Kullanım Sözleşmesini okuyunuz ve **Kabul Ediyorum** butonuna tıklayınız.
- Daha Sonra Kullanıcı adı olarak **Kurum Mail Adresinizi**, Parola için **SABİS şifrenizi** yazarak **Tamam** butonuna tıklayınız.
- Son aşamada ise **Yeniden Başlat** seçeneğini seçerek bilgisayarınızı yeniden başlatınız.
- Kablosuz bağlantı ayarlarından "**eduroam**" ağını seçerek bağlanabilirsiniz.

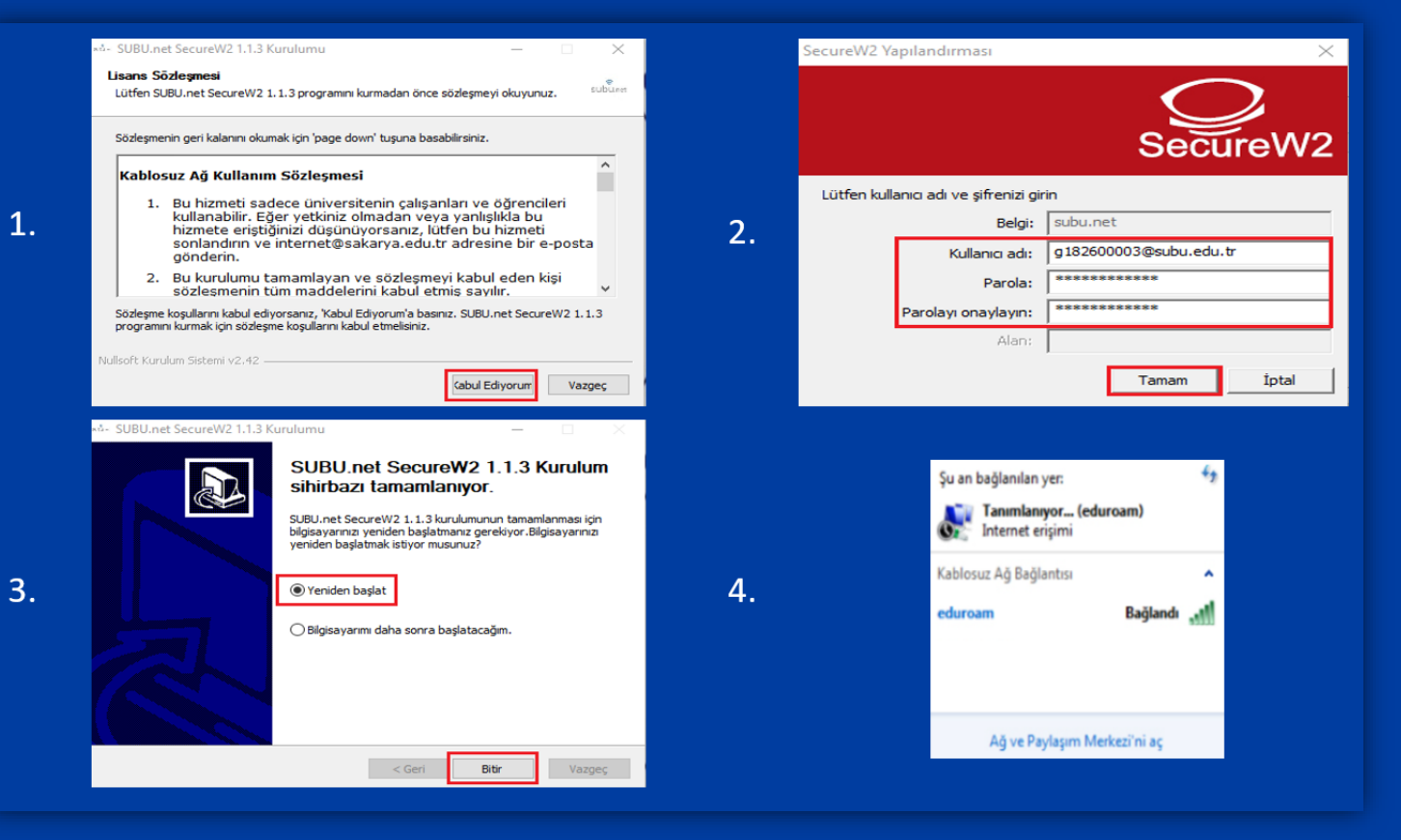